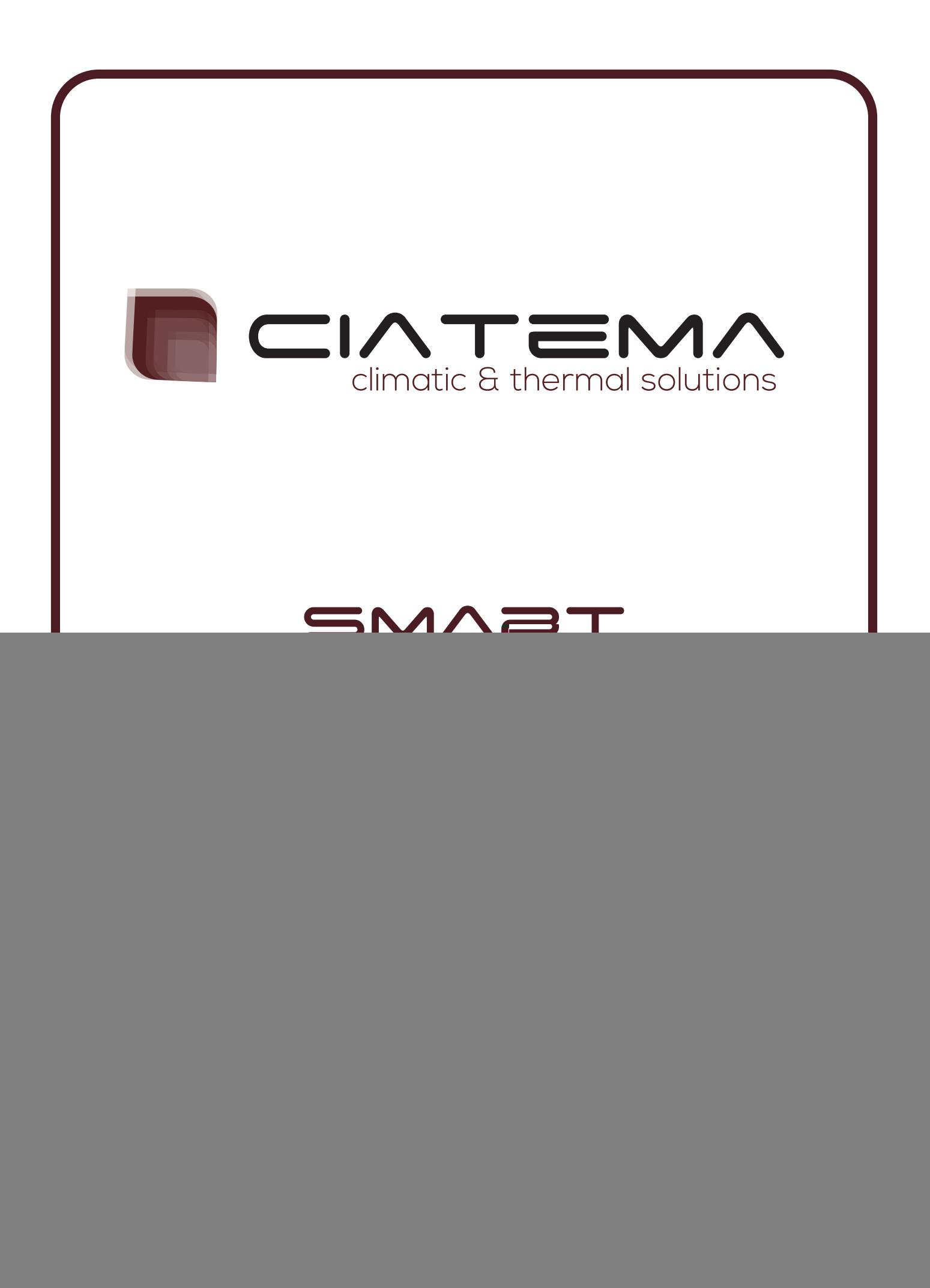

Sistema de Supervisión de Filiales

1. Descripción del sistema.

El sistema estará compuesto por un programa colector, encargado de enviar los parámetros operativos a cada una de las terminales instaladas en las filiales.

Asimismo, recibirá los eventos que se produzcan en cada terminal.

El protocolo de comunicaciones a implementar será Modbus/TCP sobre una WAN existente. Tanto las terminales como el programa colector, oficiarán de cliente Modbus/TCP y de servidor Modbus/TCP, de modo que desde cualquier punto se pueda iniciar una transacción. De esta manera, las terminales podrán enviar un datagrama al colector al momento de producirse un evento, en tanto el programa colector iniciará otro datagrama una vez que haya registrado el evento.

Por otra parte, podrán enviarse parámetros desde el programa colector hacia las terminales, en cuyo caso será el colector quién inicie la comunicación.

Las comunicaciones se realizarán por dirección IP Fija y los puertos que deben habilitarse en la red para el funcionamiento son el 502 (TCP programa colector) y 8000 (TCP en cada terminal).

Para la registración de los eventos, el programa colector se conectará a una base de datos SQL Server Express que puede estar instalada en la misma PC donde se ejecute el programa o en un servidor de la red a determinar.

Las terminales, a su vez, estarán relacionadas a un autómata al que se conectarán los sensores necesarios (temperatura, humedad, etc) para la detección de los eventos requeridos.

![](_page_1_Picture_9.jpeg)

El programa correrá bajo sistema operativo Windows XP o posterior y se entregará en formato de archivo ejecutable.

![](_page_2_Picture_63.jpeg)

Pantalla principal.

Contará con un Menú principal y un área de trabajo donde se mostrarán los eventos colectados desde las terminales. En el menú contará con una zona de estados donde se mostrará el estado de las terminales, indicando con colores las diferentes situaciones:

![](_page_2_Picture_64.jpeg)

![](_page_2_Picture_5.jpeg)

En el menú Datos, se alojarán los mandos para configuración de usuarios y filiales y para emisión de reportes.

Antes de poder ingresar a las pantallas de configuración, el operador deberá ingresar al sistema con su clave de acceso.

![](_page_3_Picture_26.jpeg)

![](_page_3_Picture_3.jpeg)

![](_page_3_Picture_4.jpeg)

Datos - Filiales

Deberán ingresarse los siguientes datos, para incorporar o adecuar una terminal existente al programa colector.

Nombre de la filial.

Número de filial.

Temperatura máxima y mínima (niveles de alarma).

Humedad máxima y mínima (niveles de alarma).

Dirección IP de la terminal.

Clave HMI (clave para acceder localmente a la terminal).

![](_page_4_Picture_42.jpeg)

![](_page_4_Picture_9.jpeg)

Datos - Usuarios

Los usuarios se agruparán por filial y se admitirá un máximo de 10 por cada una. Los datos a consignar son el nombre y la clave de acceso.

![](_page_5_Picture_32.jpeg)

3. Paneles de control de filiales

Pantalla principal

![](_page_5_Picture_5.jpeg)

ECO

Control de Ingreso.

![](_page_6_Picture_2.jpeg)

Usuario correcto, ( la clave ingresada es correcta).

![](_page_6_Picture_4.jpeg)

Se habilita durante 5 segundos, mostrando el nombre del usuario ingresado y se registra el evento.

Usuario Incorrecto (la clave ingresada no coincide).

![](_page_6_Picture_47.jpeg)

Indicaciones de estados - Eventos

Si hay alarmas de temperatura o de humedad se muestra en la pantalla principal principal con cambio de color de la indicación e indicador de falla. En color rojo por alto nivel y en color azul por bajo nivel.

![](_page_7_Picture_2.jpeg)

Indicaciones de estados - Alarma.

En caso de alarma la indicación se hará visible sobre las demás indicaciones.

![](_page_7_Picture_5.jpeg)

Vista local de eventos

Lista de registros de eventos almacenados en la terminal

![](_page_7_Picture_56.jpeg)

![](_page_7_Picture_9.jpeg)

Configuración Parámetros. Se ingresa con clave HMI

Son varias pantallas para cargar los distintos datos, y se navega por ellas con las flechas ubicadas en la zona inferior.

![](_page_8_Picture_14.jpeg)

Indicadores de estado de comunicación.

![](_page_9_Picture_1.jpeg)

Falla comunicación con autómata/colector

En caso de pérdida de comunicación con el autómata se mostrará una ventana emergente indicando la situación. Si esta ventana es cerrada, seguirá mostrándose el estado en la barra superior. Lo mismo se repita para la comunicación entre la terminal y el programa colector.

![](_page_9_Picture_4.jpeg)